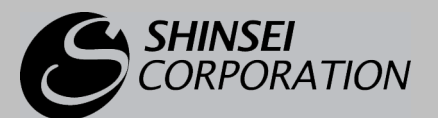

WIMAX USB TYPE MW-U2510

# インストールマニュアル (Windows OS用)

このマニュアルは、WiMAX Connection Utility の インストール手順を説明しています。

 $\begin{array}{c} \sim \end{array}$ ユーティリティを弊社製品ホームページからダウンロードしたら、 このマニュアルの手順に従ってインストールしてください。

- ・ Windows 7®は、Window 7®Home Premium, Window 7®Professional, Window 7®Enterprise, Window 7®Ultimate の各日本語版 32 ビット(x86) / 64 ビット(x64) 版の略です。
- ・ Windows Vista®は、Windows Vista® Home Basic、Windows Vista Home® Premium、Windows Vista Busines および Windows Vista Ultimate®の各日本語版かつ 32 ビット (x86)版の略です。
- Windows® XP は、Microsoft® Windows® XP Home Edition operating system および Microsoft® Windows® XP Professional operating system の略です。
- ・ Microsoft、Windows、Windows 7、Windows Vista、Windows XP は、米国 Microsoft Corporation の米国および その他の国における商標または登録商標です。
- ・ このマニュアルでは、Windows XP の画面を例に説明しています。
- ・ この製品は、UQ WiMAX ネットワーク環境でご使用になれますが、本製品の品質等に関して UQ コミュニケーショ ンズ株式会社が何ら保証するものではありません。

# インストール手順

 $\vec{c}$ 注意 次の作業の前に、パソコンから MW-U2510 を取り外しておいてください。

- メ モ Windows には、「コンピュータの管理者」(Windows XP)または「管理者」(Windows Vista、 Windows 7)でログオンしてください。 詳しくはパソコンの取扱説明書をご覧ください。
- 1ダウンロードしたユーティリティをダブルクリックします。

「MW-U2510 インストーラー」が起動します。

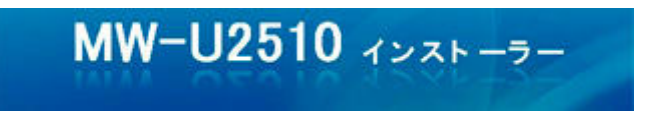

2 インストール画面の表示にしたい言語をクリックして、反転表示にします。 [次へ] ボタンをクリックします。

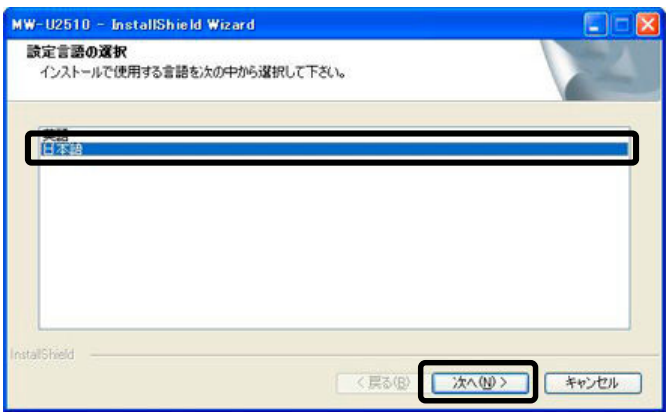

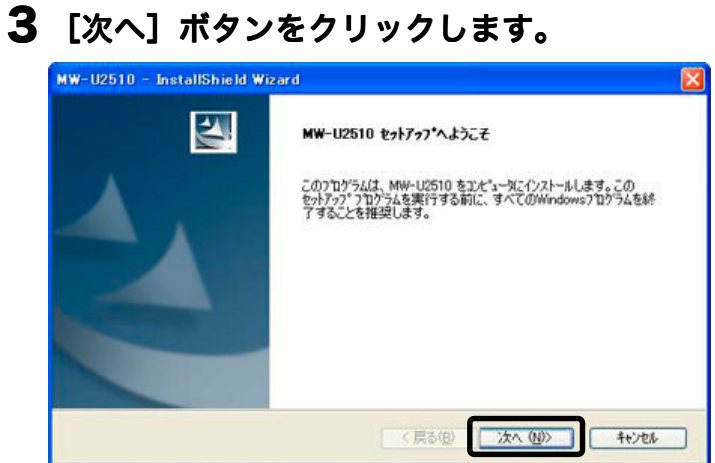

#### 4 [使用許諾契約の全条項に同意します]をクリックしてチェックをつけます。 [次へ]ボタンをクリックします ボタンをクリックします。

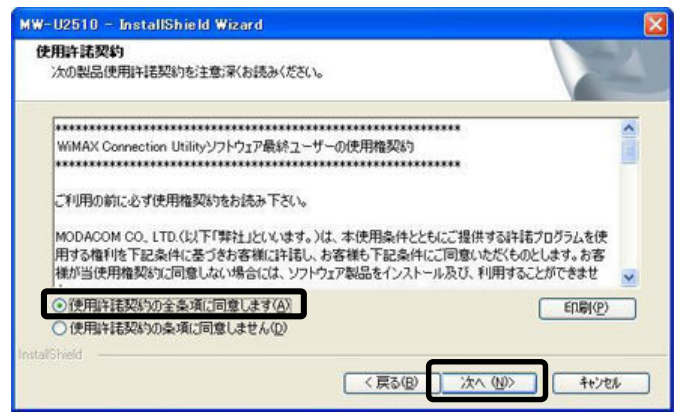

## 5 [インストール]ボタンをクリックします。

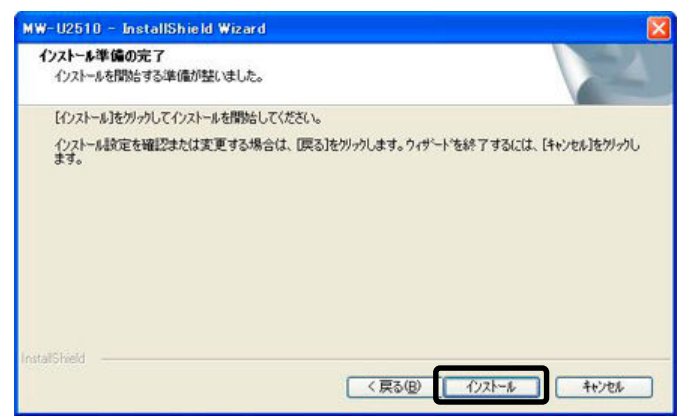

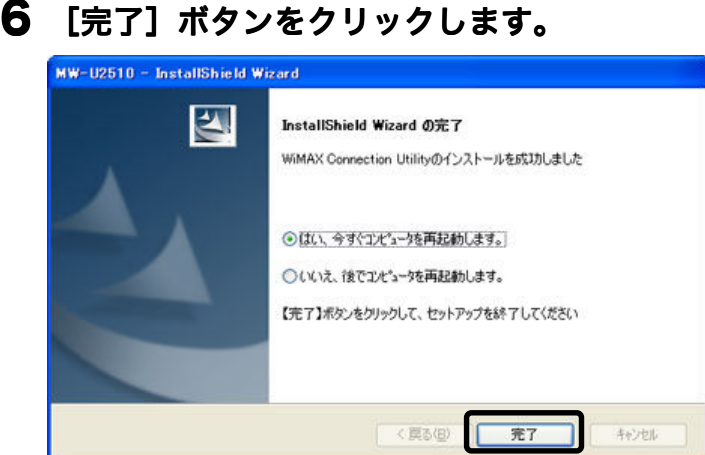

次の画面が表示され、パソコンが再起動します。

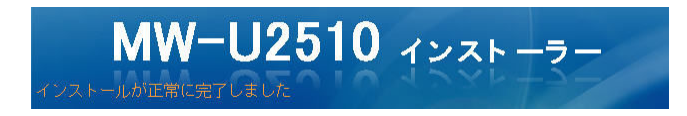

#### 7 パソコンが起動したら、MW-U2510 をパソコンに取り付けます。

- メ モ · 詳しくは取扱説明書を参照してください。
	- ・ MW-U2510 をパソコンに挿入した際、パソコンの画面に「MW-U2510 インスト ーラー」というメッセージが表示される場合がありますが、無視してください。

### 8 デスクトップに作られた「WiMAX CU」アイコンをダブルクリックします。

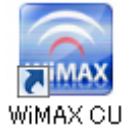

WiMAX Connection Utility が起動します。

MW-U2510 のファームウェアの更新がある場合、自動的にファームウェアのアップデート が始まります。以降の手順に従って操作してください。

メ モ 手順 9 の画面が表示されない場合は、MW-U2510 のファームウェアは最新です。現状の まま使用できます。

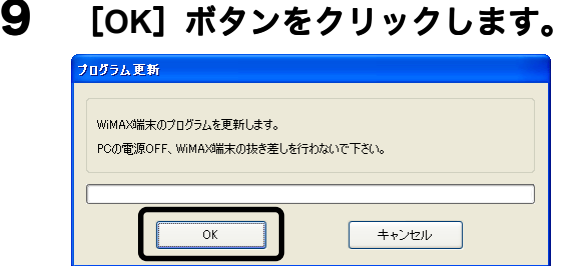

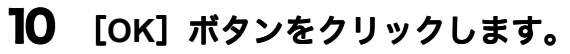

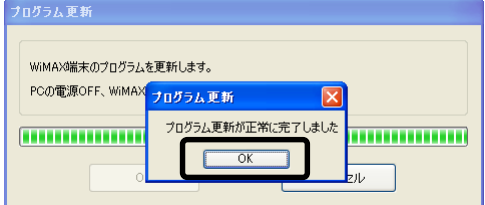

これですべてのインストール作業が完了です。

WiMAX への接続方法や WiMAX Connection Utility の操作方法は、取扱説明書を参照してく ださい。

○<sup>C</sup> Shinsei Corporation 2009 MW-U2510 インストールマニュアル(Windows OS 用) 第 2 版 2009 年 10 月